## **Instructions - Parachutistes de l'ACPS EXISTANTS (En règle ou expirés)**

## **Renouveler vos certifications**

- 1. Visitez<https://cspa.imiscloud.com/Public-FR/>
- 2. Sélectionnez «français» dans la liste déroulante en haut à droite

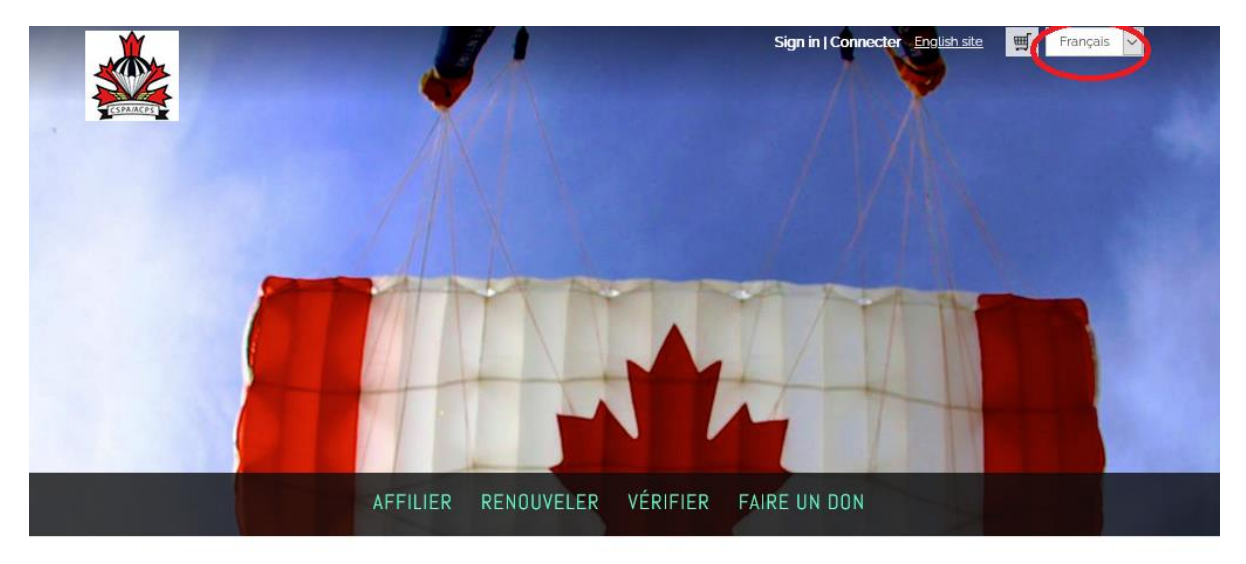

- 3. Sélectionnez « Renouveler » ou « Connecter ». Vous devez avoir déjà complété la procédure contenue dans le document expliquant la façon d'accéder à votre profil. S'il s'agit de votre première connexion, veuillez retourner sur le site Web.
- 4. Une fois votre connexion réussie, cliquez sur « Bonjour, [votre nom] » dans le coin supérieur droit. Vous accéderez maintenant à votre profil. Pour les utilisateurs mobiles, cliquez sur la silhouette de la tête.

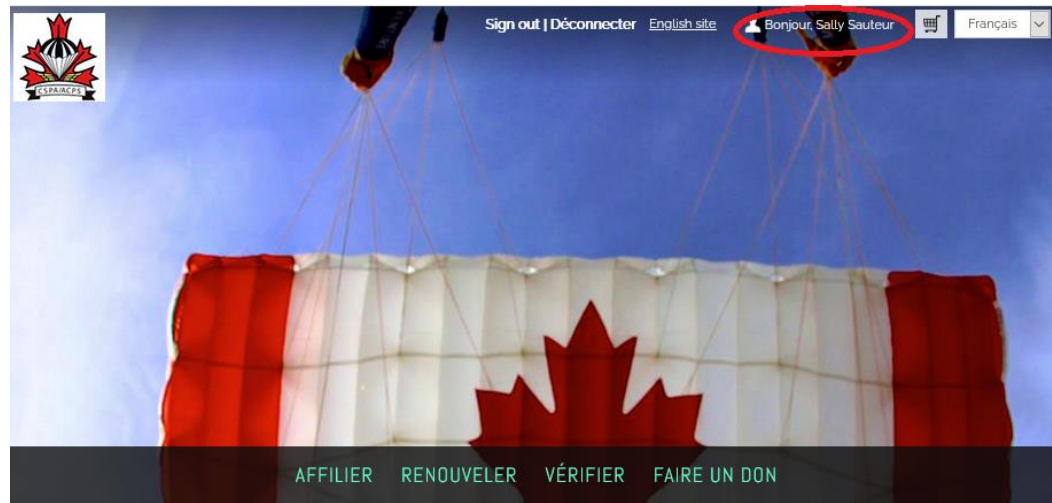

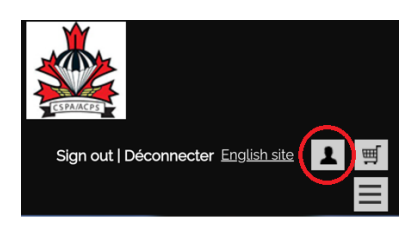

5. Sélectionnez « Certifications » et sélectionnez l'icône crayon sous « Renouvellement »

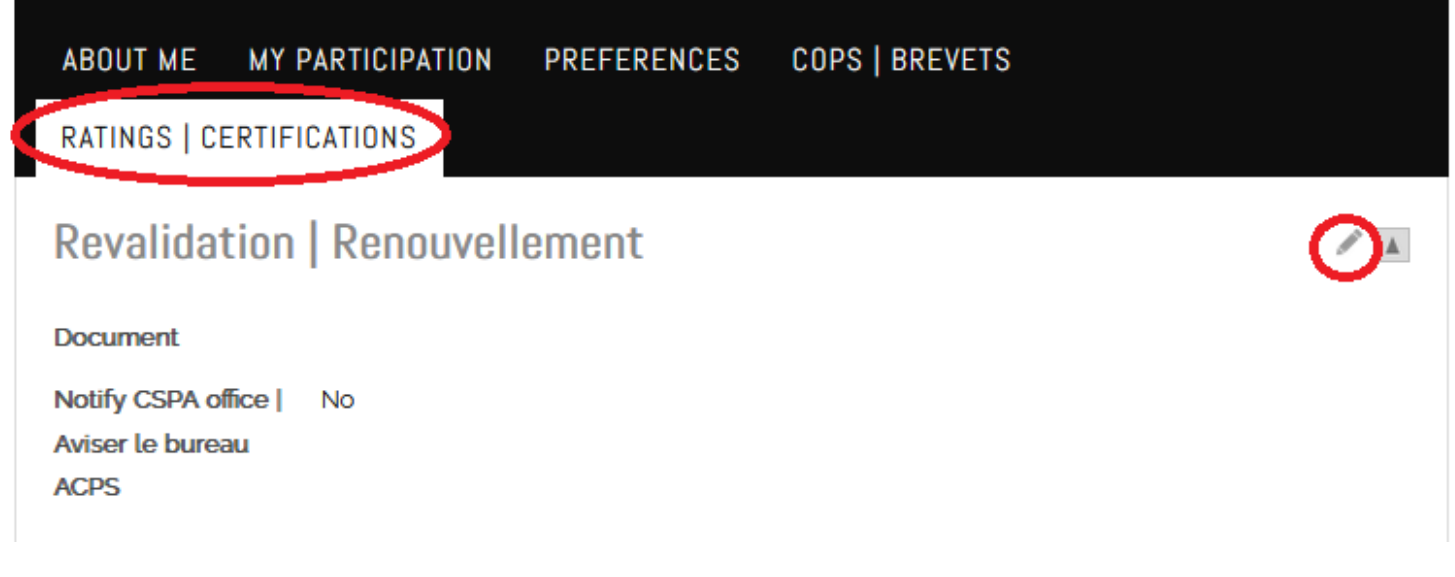

6. Une fois en mode édition, sélectionnez le fichier que vous souhaitez télécharger. Une fois téléchargé, vérifiez que le point est vert. Cela confirme que le fichier a été téléchargé correctement. Cliquez ensuite sur la case à côté de « Aviser le bureau ACPS ». Cliquez sur « Save».

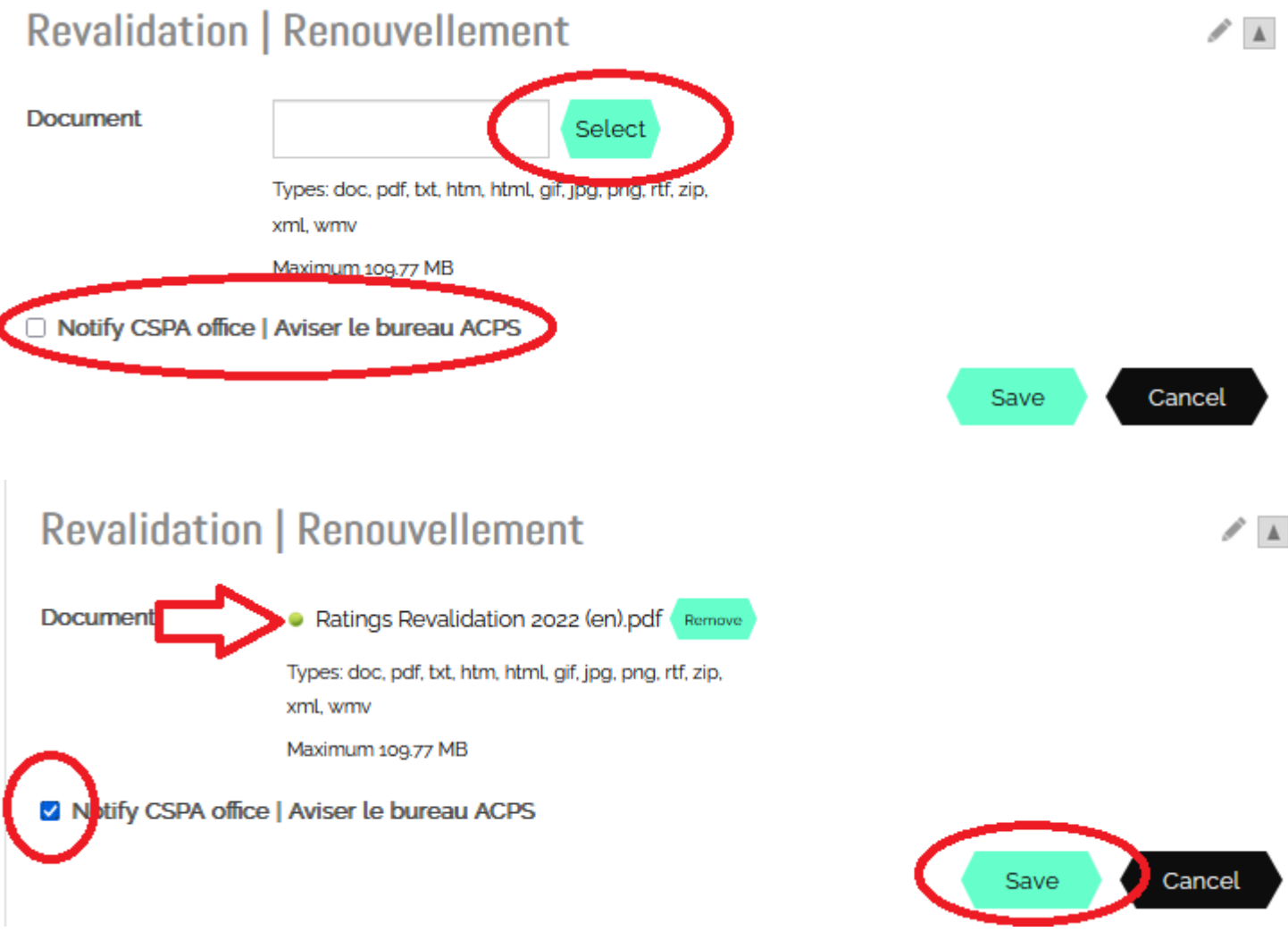

7. Assurez-vous que votre fichier est téléchargé et que la case est cochée « yes », comme cidessous.

 $\overline{\phantom{a}}$ 

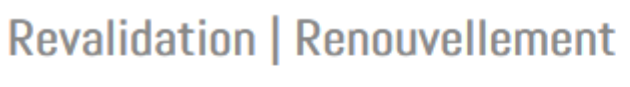

**Document** 

Notify CSPA office | Aviser le bureau **ACPS** 

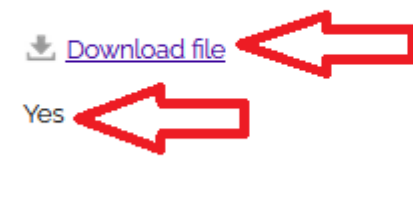

- 8. Si vous rencontrez des problèmes de téléchargement, veuillez envoyer votre formulaire à [office@cspa.ca](mailto:office@cspa.ca)
- 9. Les renouvellements seront traités dans les 72 heures ouvrables. Si vos évaluations n'ont pas été renouvelées après cette période, veuillez envoyer un courriel à [office@cspa.ca.](mailto:office@cspa.ca) Si votre formulaire a été mal rempli (initiales manquantes, notes incorrectes, etc.), il vous sera retourné et ne sera pas traité.